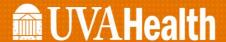

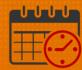

## **Adding PTO for Short Hours**

## From the PC (Computer)

- Log into the computer the following screen will display
  - o From the My Timecard section use the Gear icon to select Pop Out

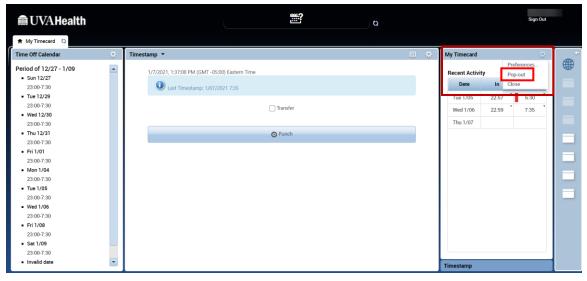

- The team member left 1.0 hours early on 1/5
  - The team member needs to add 1.0 hours PTO on 1/5 (current pay period)

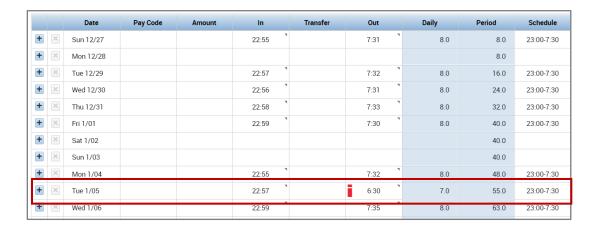

Rev. 1.7.21 Page | 1

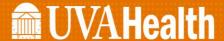

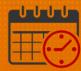

- Click on the + beside 1/5 to add a row to enter PTO hours
  - o The line is added directly below the 1/5 date.

| + × | Mon 1/04 |  | 22:55 | 7:32 | 8.0 | 48.0 | 23:00-7:30 |
|-----|----------|--|-------|------|-----|------|------------|
| +   | Tue 1/05 |  | 22:57 | 6:30 | 7.0 | 55.0 | 23:00-7:30 |
| + × | <        |  |       |      |     |      |            |
| + > | Wed 1/06 |  | 22:59 | 7:35 | 8.0 | 63.0 | 23:00-7:30 |

- On the line added
  - Select PTO from pay code dropdown in the cell
  - o enter 1.0 hours in the Amount column beside PTO

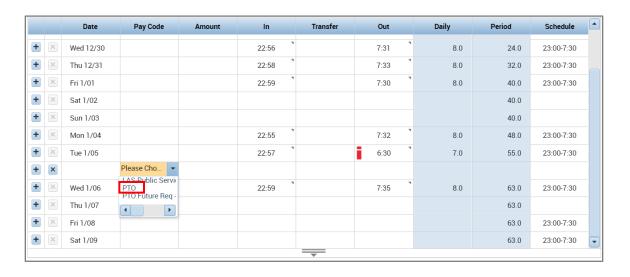

• If the entries are correct then click Save to record the PTO hours

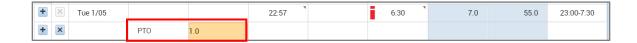

Save will automatically refresh the timecard

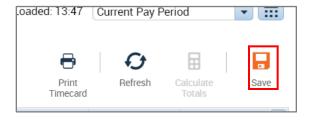

Rev. 1.7.21 Page | 2

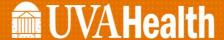

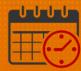

- Note the team member has 8 hours total on 1/5
  - o This brings the employee up to their required 8 hours for the day.

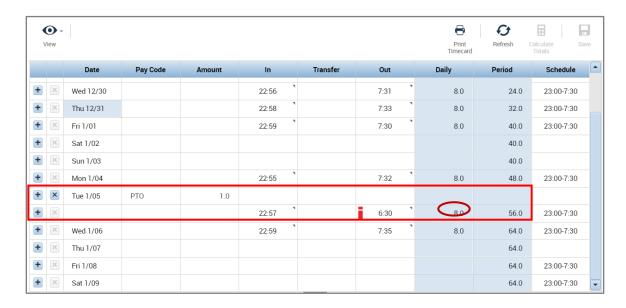

## **Additional Questions?**

- Call the Help Desk at 434-924-5334
- Go to KNOWLEDGELINK and enter a ticket online

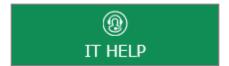

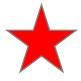

See job aid located on the Kronos Welcome Page titled: Submit a Help Desk Ticket On-line

Rev. 1.7.21 Page | 3